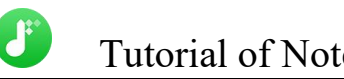

# NoteBurner Tidal Music Converter for Mac

# User Manual

### **Overview**

- **[Introduction](#page-1-0)**
- Key [Features](#page-1-1)
- System [Requirements](#page-1-2)

## Purchase & Registration

- Purchase Tidal Music [Converter](#page-2-0)
- Register Tidal Music [Converter](#page-2-1)

## Installation & Interface

- **•** [Installation](#page-4-0)
- Main [Interface](#page-4-1)
- **[Menu](#page-5-0)**

## **Tutorials**

- Add Tidal [Music](#page-6-0) Files
- Choose Convert [Settings](#page-8-0)
- [Customize](#page-8-1) Output Settings
- [Convert](#page-9-0) Tidal Music
- Check [Conversion](#page-10-0) History
- Edit ID3 [Tags](#page-11-0)
- [Convert](#page-12-0) Local Audios
- Convert AA/AAX [Audiobooks](#page-13-0)

## Support & Contact

- **[Support](#page-14-0)**
- **[Contact](#page-14-1)**

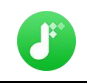

### **Overview**

- **[Introduction](#page-1-0)**
- Key [Features](#page-1-1)
- System [Requirements](#page-1-2)

#### <span id="page-1-0"></span>Introduction

#### Thank you for using [NoteBurner](https://www.noteburner.com/tidal-music-converter-mac.html) Tidal Music Converter for Mac!

<span id="page-1-1"></span>Wanna download Tidal music to Mac computer, while keeping 100% original sound quality? NoteBurner Tidal Music Converter exactly comes with a solution. It's born to download tracks, playlists, and albums from Tidal and convert them to a common format such as MP3, AAC, WAV, AIFF, FLAC, or ALAC at 10X speed with original HiFi and Master Quality retained. Currently, NoteBurner Tidal Music Converter is fully compatible with macOS 10.15 - 13 system. We promise to update our program to keep up to date with the latest OS. Once purchasing NoteBurner, you can enjoy upgrades and updates for free.

#### Key Features

- Download music from Tidal Free, Tidal HiFi and HiFi Plus to Mac.
- Convert Tidal Music to MP3/AAC/WAV/FLAC/AIFF/ALAC.
- Keep up to High Fidelity / Master Quality after conversion.
- Batch download Tidal Playlists at up to 10X speed.
- Convert local audio files to MP3/M4A/FLAC/WAV/OGG/AIFF.
- Retain & edit ID3 tags for each Tidal Music track.
- Support the latest macOS 10.15 or later.

#### <span id="page-1-2"></span>System Requirements

- macOS 10.15 or later;
- 1GHz processor or above;
- 512 megabytes (MB) or higher of RAM;
- Monitor with 1024x768 pixels or higher resolution;

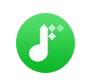

### Purchase & Registration

- Purchase [NoteBurner](#page-2-0) Tidal Music Converter
- Register [NoteBurner](#page-2-1) Tidal Music Converter

### <span id="page-2-0"></span>Purchase NoteBurner Tidal Music Converter for Mac

Quick Link: To purchase a license key for for NoteBurner Tidal Music Converter for Mac, click [Here.](https://www.audiokit.cn/nb/buy-td-mac.html)

#### 1. Why should I buy NoteBurner Tidal Music Converter for Mac?

NoteBurner Tidal Music Converter for Mac is a shareware, the trial version of which is limited to convert the first 1 minutes of each audio. To unlock the limitation, a license key is needed. Once you purchase the program, you will receive a confirmation e-mail with your registration ID and product key in it to get the access to the full version.

#### 2. What are the Benefits of Getting Registered?

- You can convert Tidal Music without time limitation.
- You can enjoy FREE upgrades to the latest versions of the same product.
- You can enjoy FREE technical supports.

#### <span id="page-2-1"></span>Register Mac Version of NoteBurner Tidal Music Converter

Step 1: Run NoteBurner Tidal Music Converter on your Mac. Please click the "Menu" button on the upper right, and then select Register option to register your program.

Step 2: Please register the program with your registration Email and registration key. You may just use Ctrl+C to copy and Ctrl+V to paste in the window. Then please click the "OK" button.

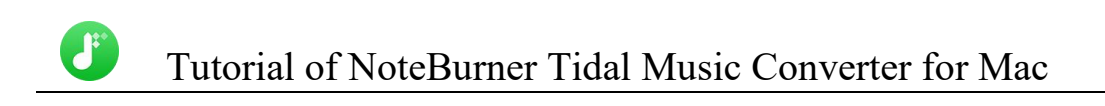

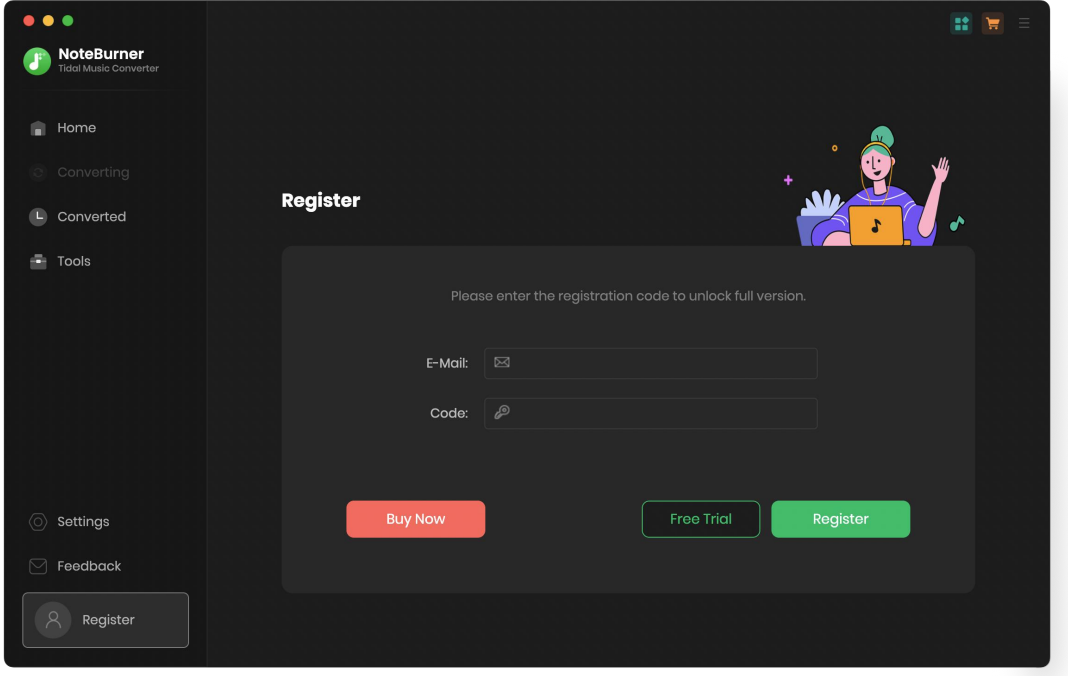

Step 3: Once the program is registered, the limitation of the trial version will be removed.

#### Notice:

1. Your computer should be well connected to Internet.

2. Please make sure you've paid the program to get license info to unlock the limitations of the trial version. If not, please click Buy now to complete the purchase.

3. Please make sure the registration Email and registration key you entered are both complete and correct and do not insert any blank before or after the registration info.

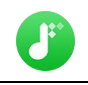

### Installation & Interface

- [Installation](#page-4-0)
- Main [Interface](#page-4-1)
- [Menu](#page-5-0)

#### <span id="page-4-0"></span>Installation

To install this product, please refer to the following steps:

1. Download the latest version of NoteBurner Tidal Music Converter through [Download](https://www.noteburner.com/downloads.html) Center.

2. Double click the noteburner-tidal-music-converter.dmg file, then simply dragthe NoteBurner Tidal Music Converter application's icon to your Applications folder.

3. When it is installed, you can double-click NoteBurner icon to launch the program.

### <span id="page-4-1"></span>Main Interface

After launching NoteBurner Tidal Music Converter for Mac, you'll see the main interface as below:

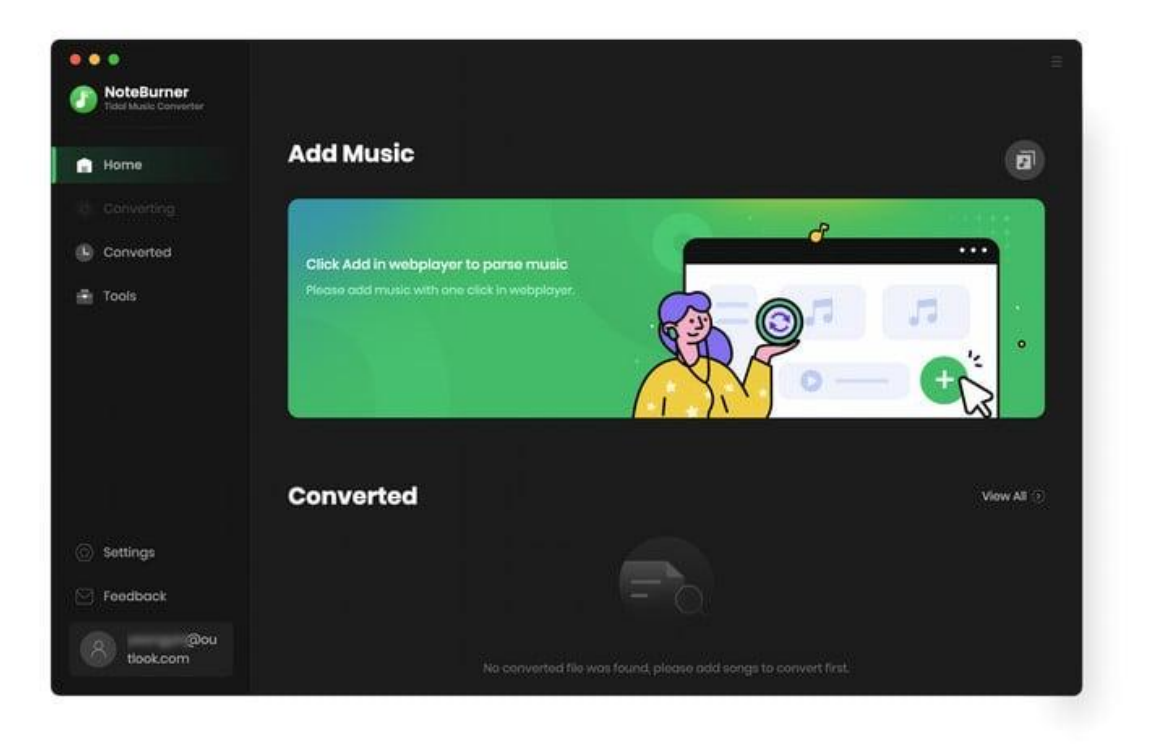

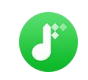

### <span id="page-5-0"></span>Menu

When clicking the Menu (three horizontal lines) button on the upper-right of NoteBurner interface, you'll see the menu list, where you can check for update when a new version is available, open log files of NoteBurner Tidal Music Converter, and etc.

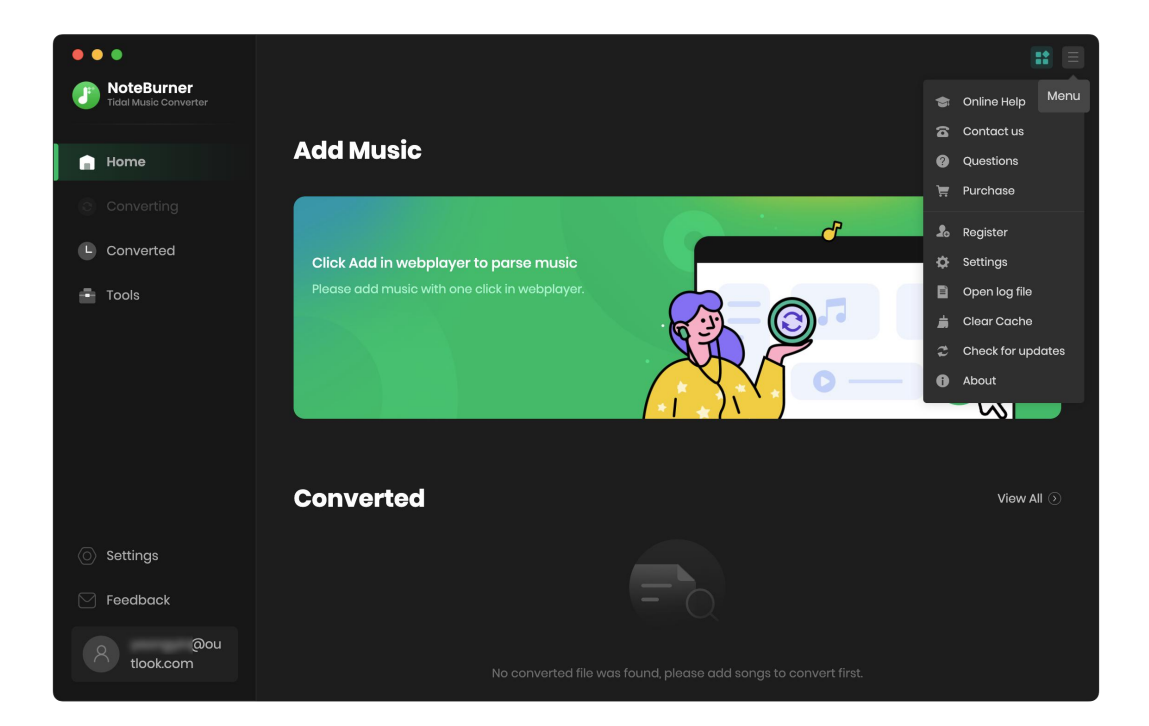

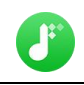

## **Tutorials**

- Add Tidal [Music](#page-6-0) Files
- Choose Convert [Settings](#page-8-0)
- **•** [Customize](#page-8-1) Output Settings
- [Convert](#page-9-0) Music Files
- **•** Check [Conversion](#page-10-0) History
- Edit ID3 [Tags](#page-11-0)
- [Convert](#page-12-0) Local Audios
- <span id="page-6-0"></span>Convert AA/AAX [Audiobook](#page-13-0)

### Add Tidal Music Files

Step 1: To import Tidal music to NoteBurner, please directly open a playlist from Tidal web player, then click the "Add" icon at the bottom left.

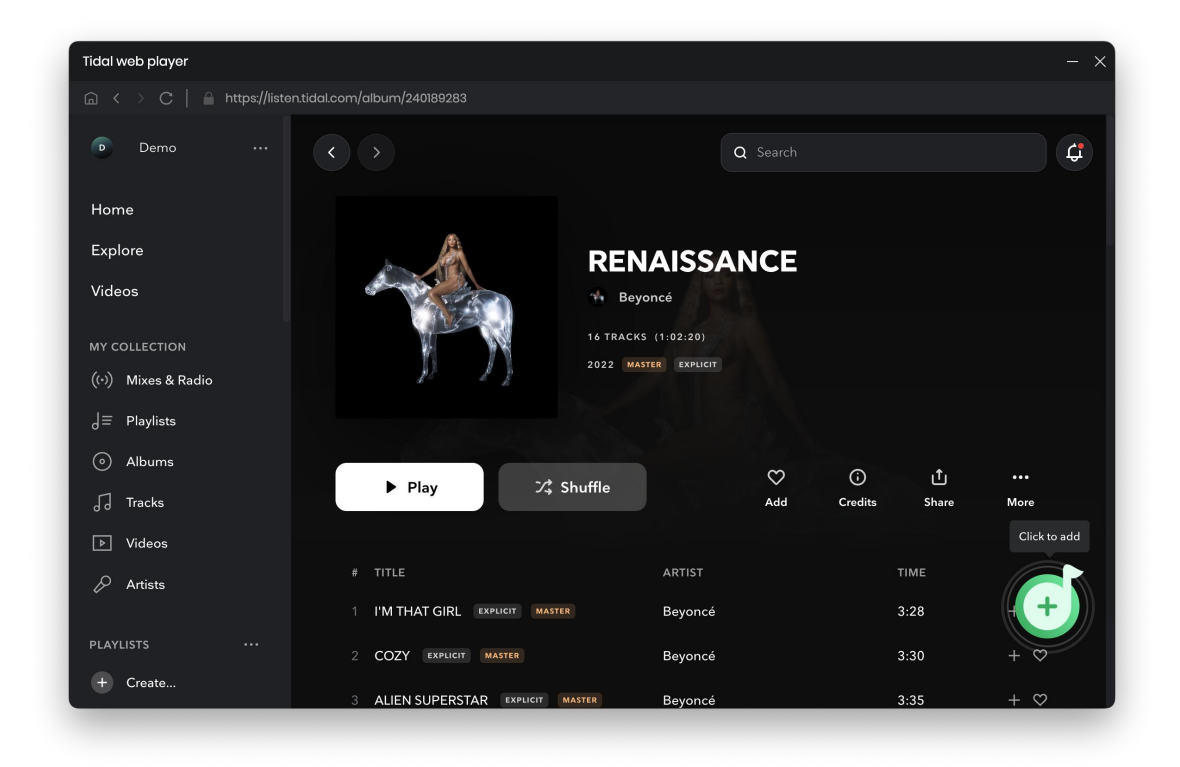

Step 2: Select the files that you'd like to save to your local computer and then click the Add button to add them to NoteBurner.

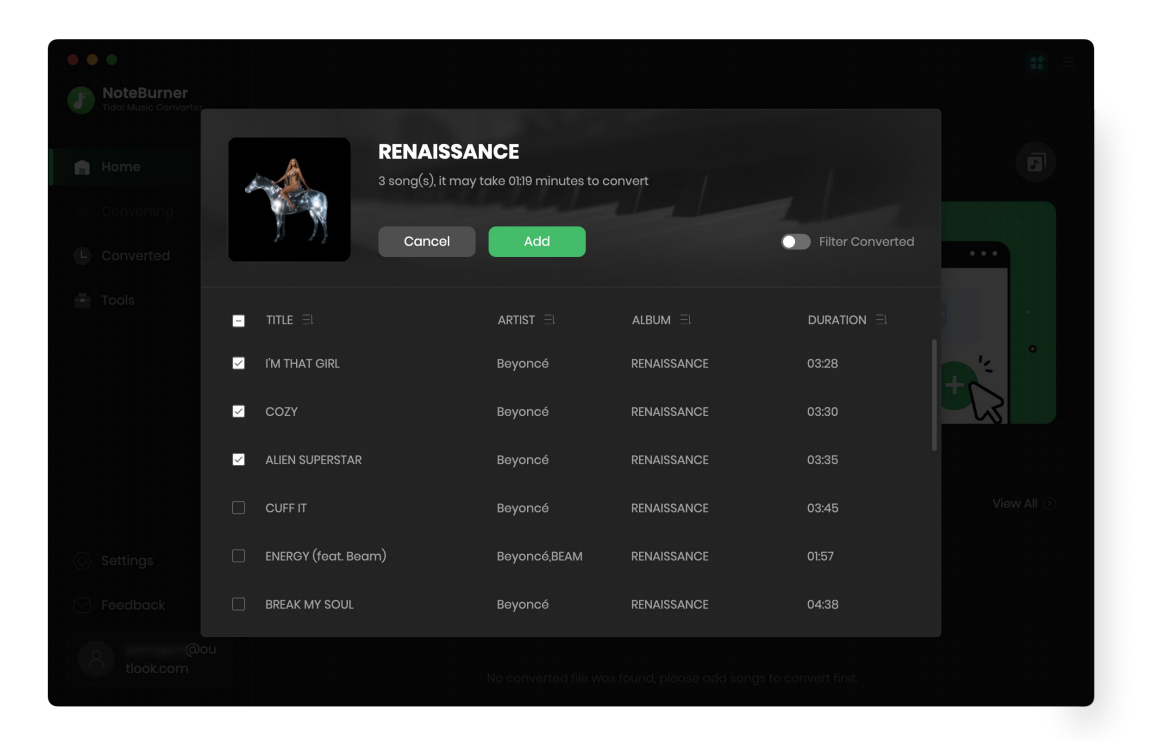

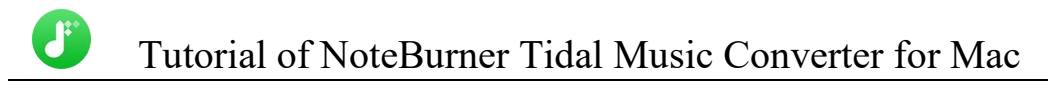

### <span id="page-8-0"></span>Choose Convert Settings

After importing music to NoteBurner, you can click the Settings icon on the bottom left, where you can choose the conversion mode, output format(AUTO, MP3, AAC, WAV, AIFF, FLAC, ALAC), output quality (320 kbps, 256 kbps, 192kbps, 128 kbps), etc.

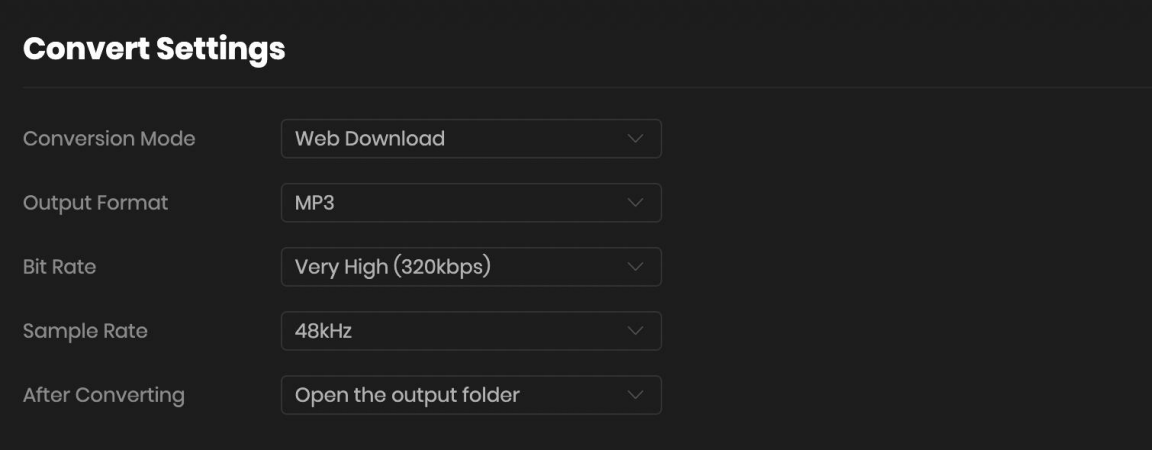

### <span id="page-8-1"></span>Customize Output Settings

In the output settings section, you can click Browse button to customize the output directory if needed. Otherwise, the converted files will be saved under the default folder. Also, you can select to keep the converted files organized by Artist, Album, Artist/ Album, Album/ Artist, etc.

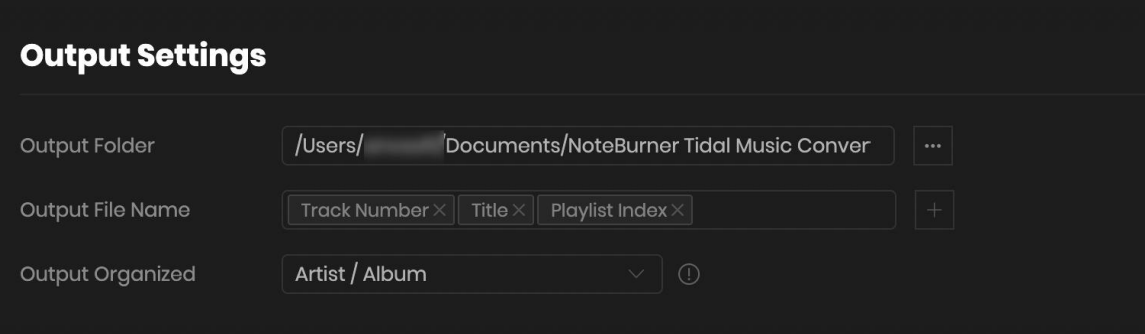

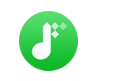

### <span id="page-9-0"></span>Convert Music Files

Click the "Convert" button and the program will start the conversion. You can see the progress bar on the interface.

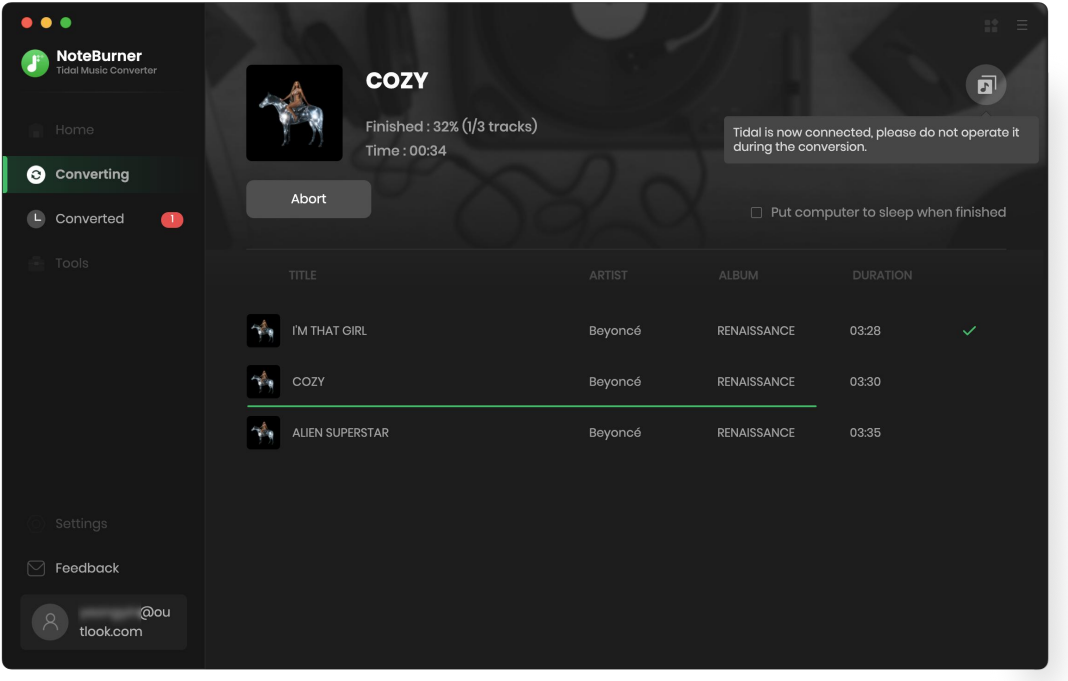

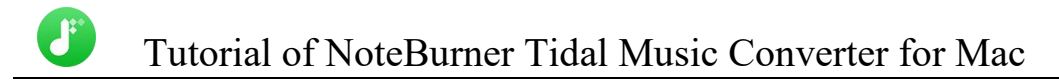

### <span id="page-10-0"></span>Check Conversion History

When the conversion is done, you can find the converted audio files by clicking the "Converted " tab. You can also check the converted files by directly going to the output folder set previously.

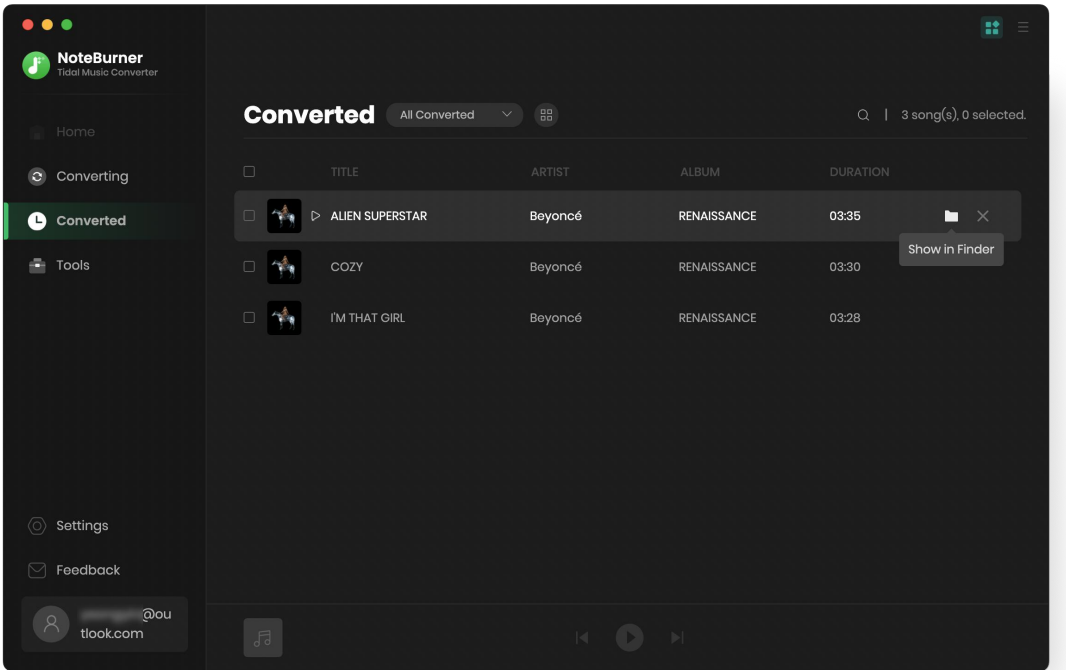

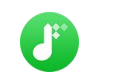

### <span id="page-11-0"></span>Edit ID3 Tags

The program retains the original quality of Tidal Music and keeps all ID3 tags after conversion. And you can also edit any Meta information by clicking "Tools" >> "Edit Tag".

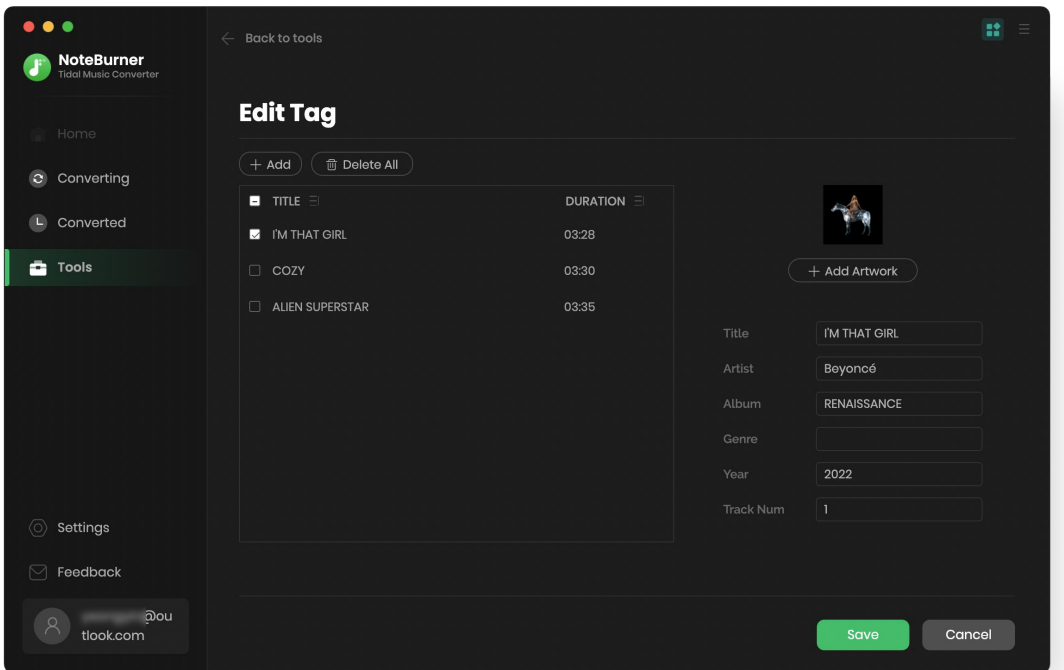

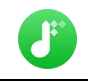

### <span id="page-12-0"></span>Convert Local Audio

Apart from Tidal Music, NoteBurner Tidal Music Converter also supports to convert the music to MP3/AAC/ALAC/WAV/OGG/AIFF format. Simply open NoteBurner, click "Tools" >> "Format Converter", and then add the music from your computer to convert

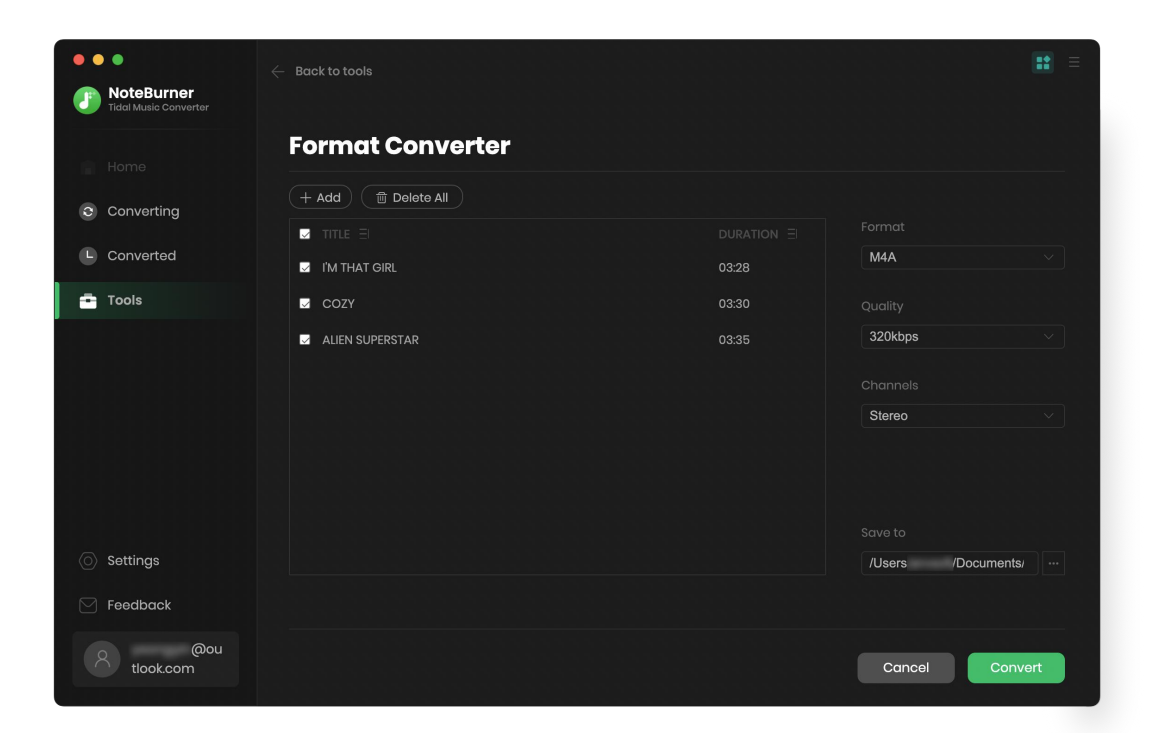

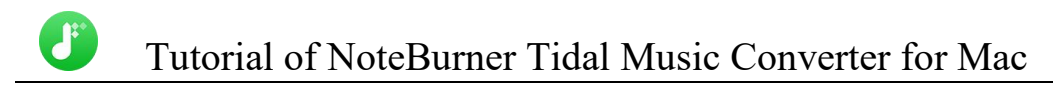

### <span id="page-13-0"></span>Convert AA/AAX Audiobook

In the toolbox, there's a paid "AA/AAX Converter". You can use this tool to convert your local audiobooks to M4A, M4B, MP3 format as needs.

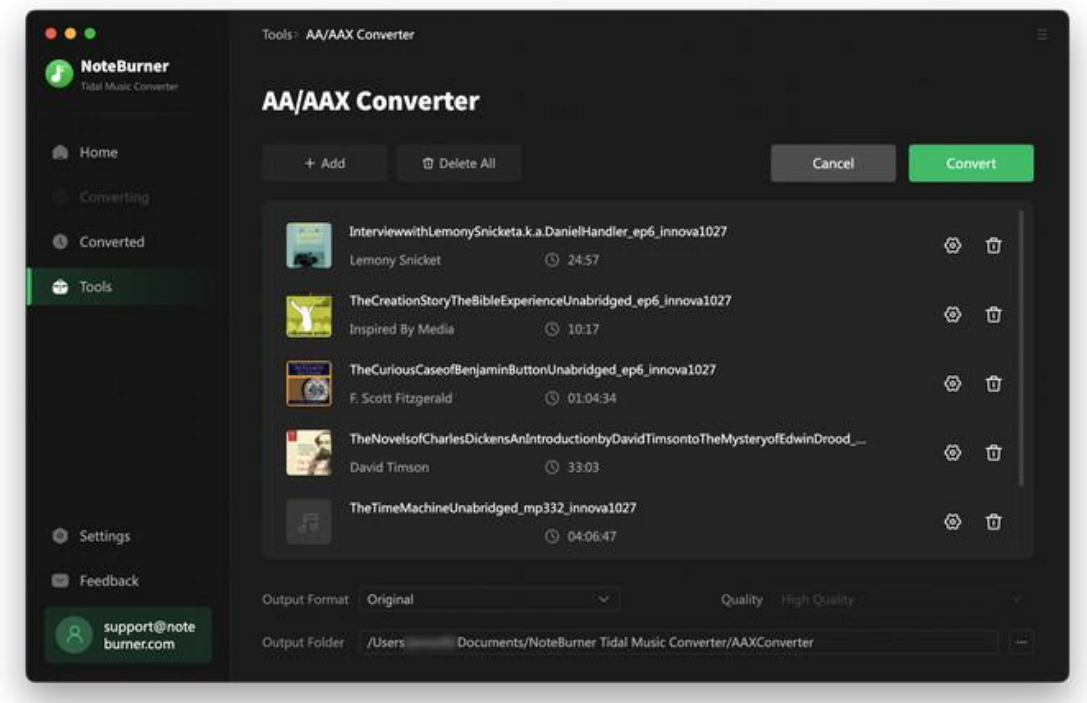

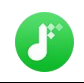

# Support & Contact

- **[Support](#page-14-0)**
- **[Contact](#page-14-1)**

### <span id="page-14-0"></span>Support

For more information, please visit NoteBurner official website:

<https://www.noteburner.com/downloads.html>

For more information about NoteBurner Tidal Music Converter for Mac, please visit

<https://www.noteburner.com/order-tidal-music-converter-mac.html>

If you have any problem, you may help yourself by trying NoteBurner FAQ solutions.

FAQ Page: <https://www.noteburner.com/faq.html>

Support Page: <https://www.noteburner.com/support.html>

### <span id="page-14-1"></span>**Contact**

If you encounter any problems that you can't figure out, please contact NoteBurner technical support team for further assistance. Technical support inquiry, suggestion, feedback, proposal, compliments, or criticism, are all welcome.

We are always ready to serve you with prompt and useful email support. From Monday to Friday, we will answer your emails within 24 hours. If you send emails during weekends, we will answer your questions the following Monday. Please allow the time difference regarding different time zone.

Support E-Mail: [support@noteburner.com](mailto:support@noteburner.com)